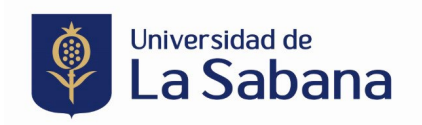

## **PROCESO DE INSCRIPCIÓN SEMINARIO DOCTORAL SHOWROOM 2023**

**Link de ingreso**:<https://sigaacademico.unisabana.edu.co:8022/EduContinua/operacionCurso.jsp>

**1.** En caso de que usted haya sido estudiante de la Universidad de La Sabana por favor ingrese con su usuario y contraseña. En caso de tener algún problema con sus credenciales antiguas, ya sea porque el sistema le arroja algún error o porque tiene un usuario y no lo recuerda, debe comunicarse directamente con el Service Desk a través del correo electrónico [service.desk@unisabana.edu.co](mailto:service.desk@unisabana.edu.co) o al teléfono +57 601 861 5555 Extensión 34444.

Si usted nunca se ha registrado en un curso de la Universidad de La Sabana y no tiene credenciales, deben crearlas en el botón que está en la parte inferior del formulario.

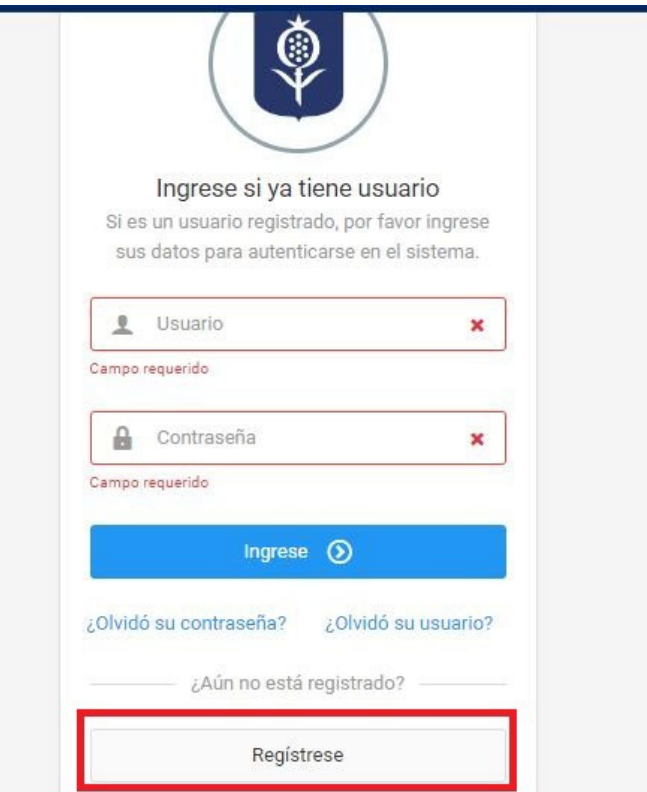

**2.** Diligencie en su totalidad la información que le solicita el sistema.

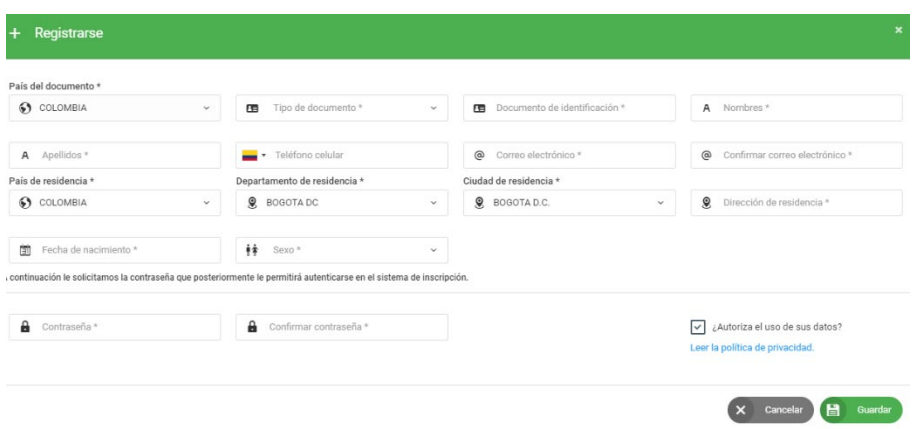

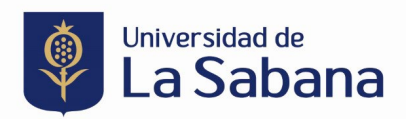

**3.** Al registrarse, llegará al correo que usted diligenció el usuario y contraseña de la Universidad de La Sabana. Con esos datos debe regresar a la página principal (link) y digitar los datos correspondientes:

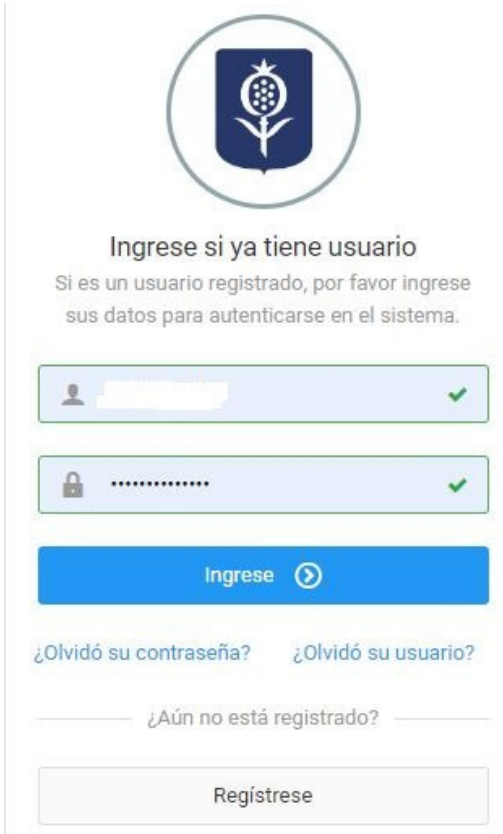

**4.** Una vez ingrese a la plataforma, diríjase a la parte superior izquierda en el ítem de **inscribir curso,** en filtro escriba la palabra clave **DOCTORAL** y le aparecerá el *Seminario Doctoral Showroom 2023*. Para la inscripción al curso haga clic sobre ver el siguiente ícono  $\bullet$ 

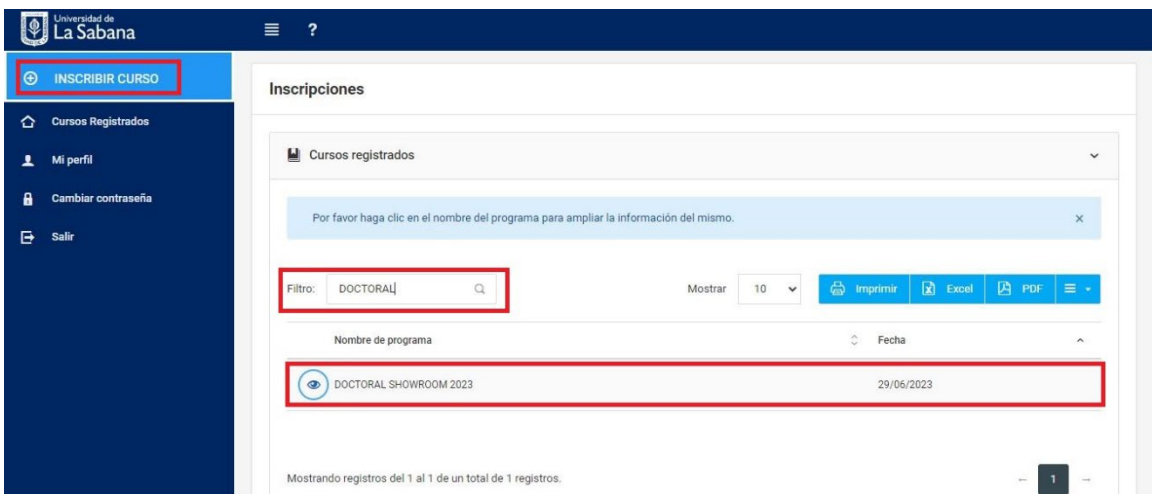

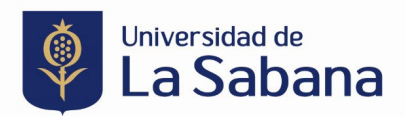

**5.** Le aparecerá una ventana con la información del curso y en la parte inferior derecha, un botón de inscripción al curso. Una vez haga clic sobre el botón "Inscribirse" le llegará un correo electrónico con la confirmación de inscripción al curso.

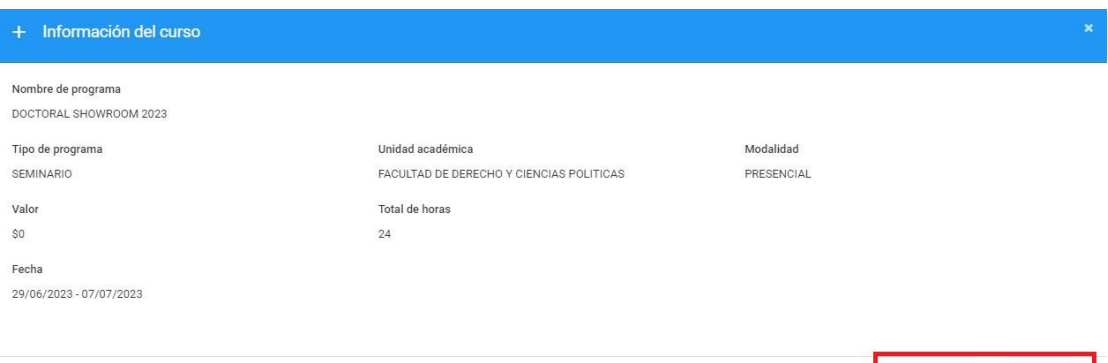

X Cerrar **4** Inscribirse

## Ejemplo de correo electrónico:

ſ

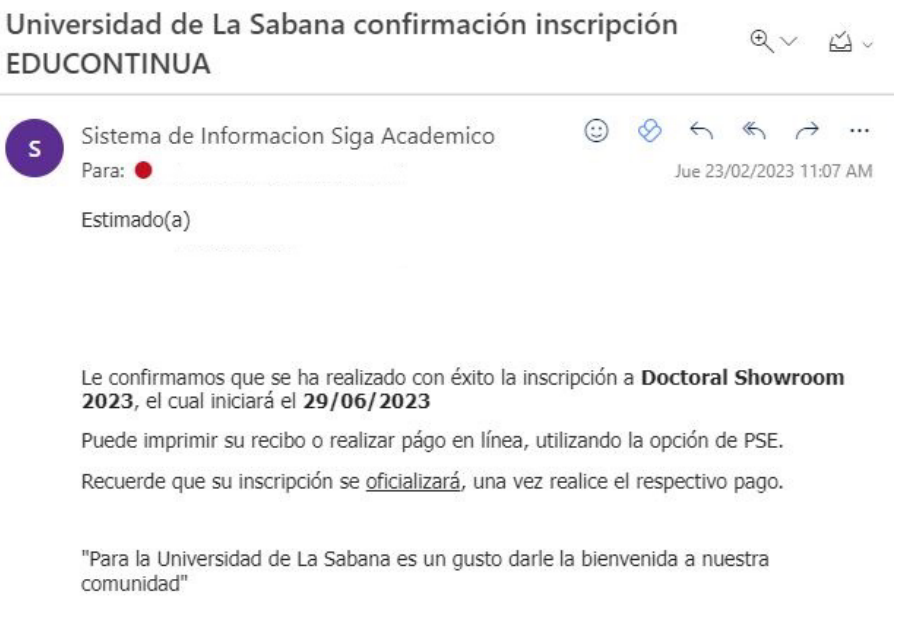

- **6.** Para hacer el pago, cuenta con dos opciones:
	- a. A través de una transferencia bancaria.

Diríjase a su banco presentando la siguiente información:

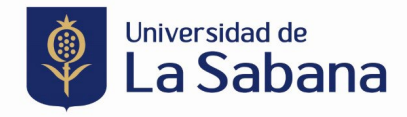

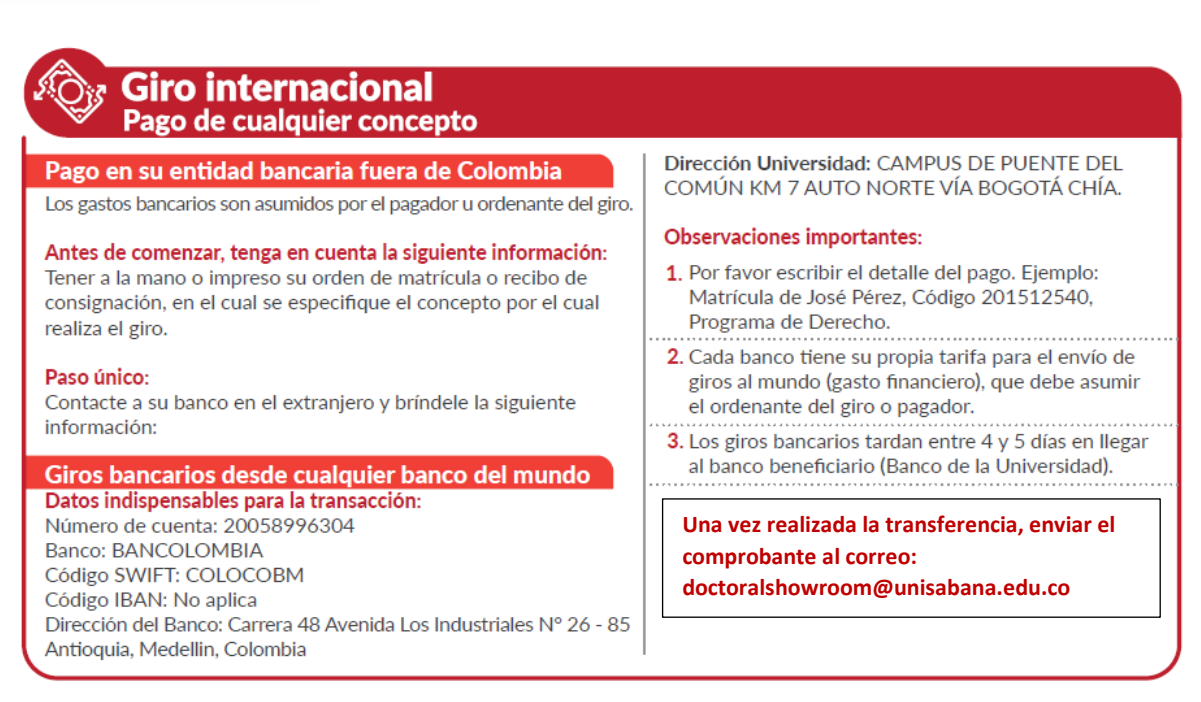

Realizar una transferencia por valor de 1.500 USD. En caso de tener una moneda diferente, usar la tasa de cambio del día en su país y transferir lo equivalente.

b. Pago a través de la plataforma del curso.

Ingrese nuevamente a la plataforma, diríjase al botón de 'cursos registrados' y haga clic en 'más información'. Esto lo llevará a una ventana en dónde podrá realizar el pago en línea.

**IMPORTANTE: El recibo de matrícula se generará en ceros pesos colombianos(\$0.00 COP). La Facultad de Derecho y Ciencias Políticasse encargará de activar manualmente el recibo de matrícula y le notificaremos una vez esté disponible en el sistema para que pueda ingresar a realizar el pago. Lo anterior, debido a que diariamente se debe ajustar el valor de acuerdo con la tasa de cambio.**

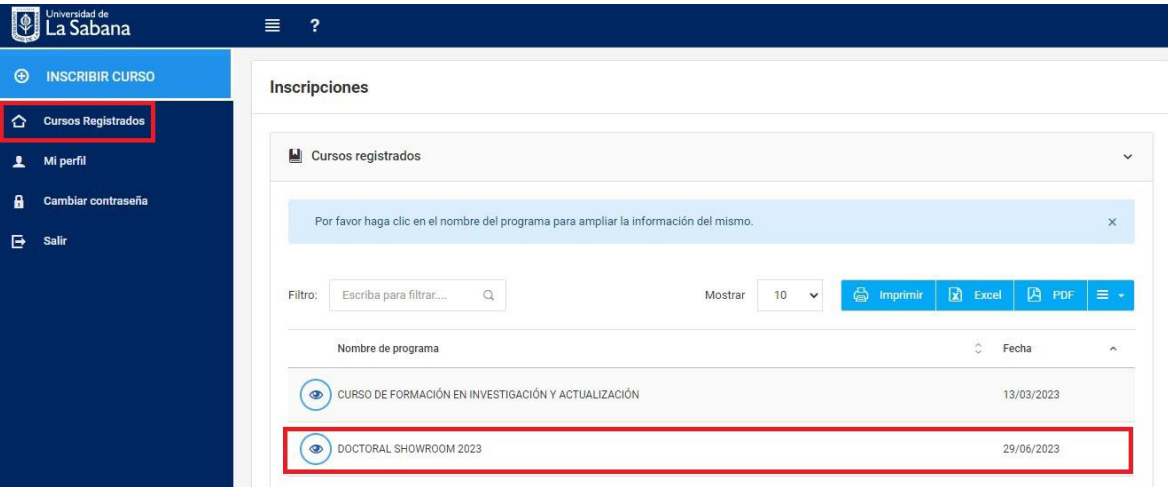

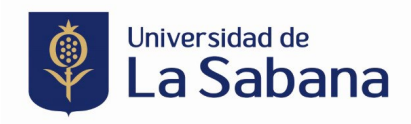

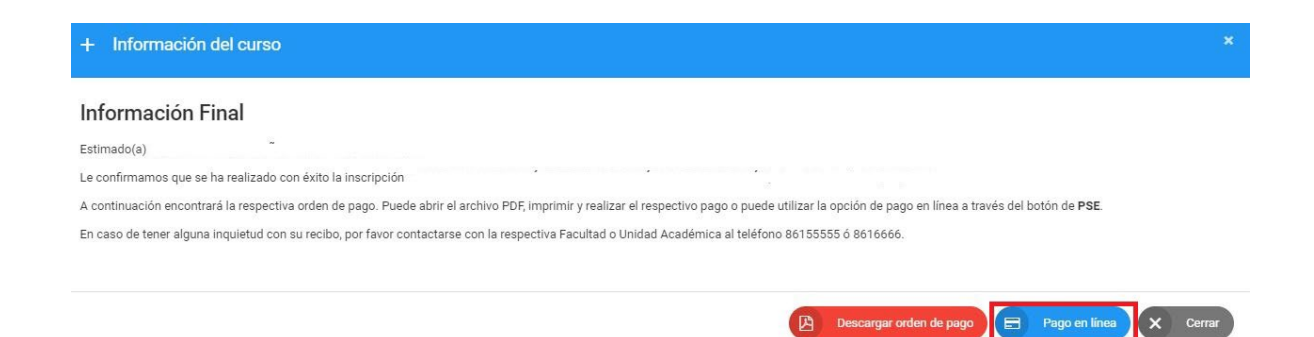

Una vez haga clic 'en pago en línea' encontrará los medios de pago disponibles a través de los cuales puede hacer la transacción.

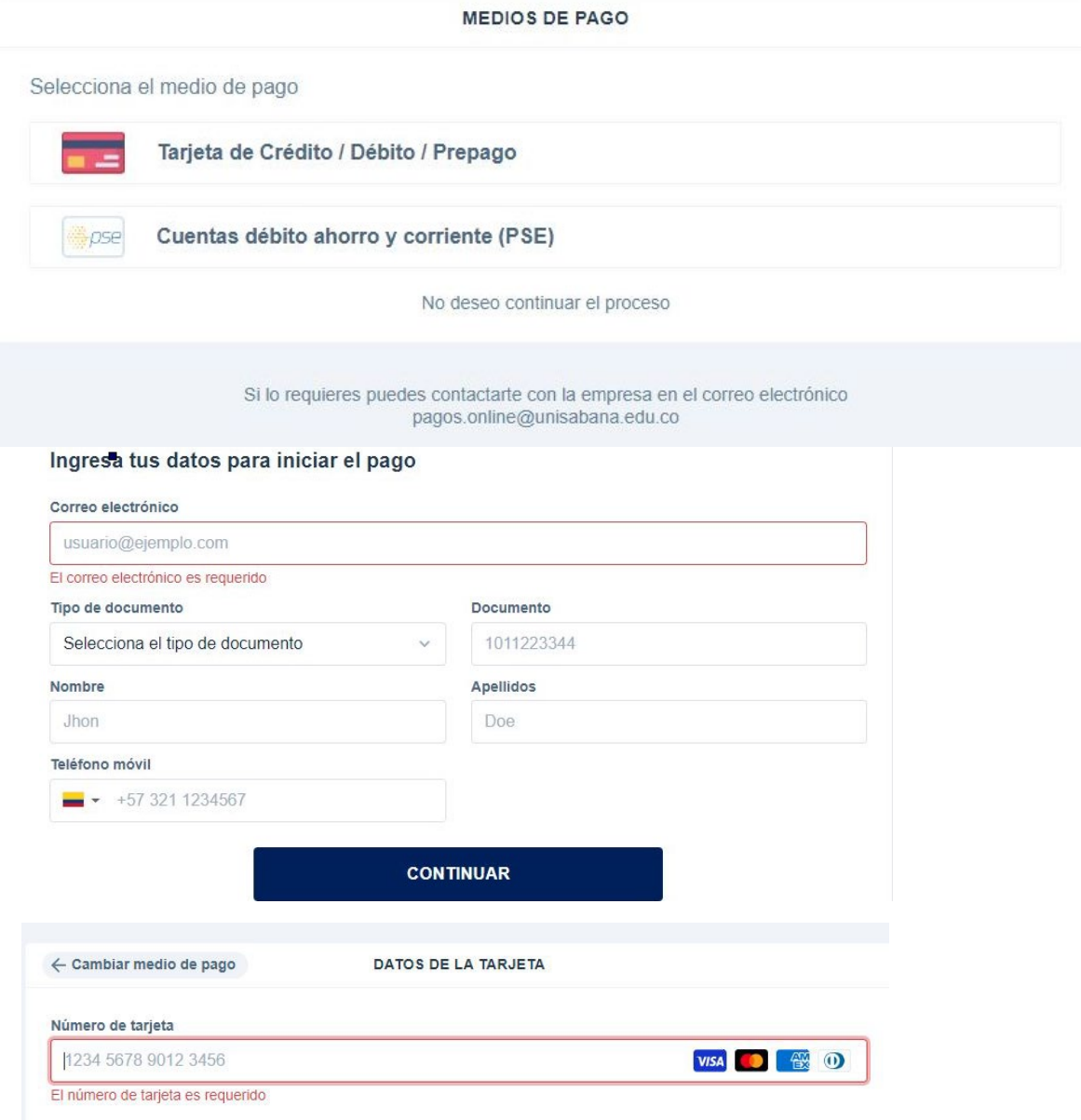

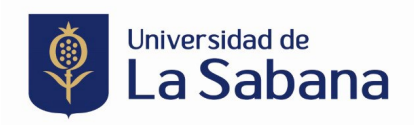

En caso de tener algún inconveniente con la inscripción o pago del programa, por favor contáctese al correo electrónico doctoralshowroom@unisabana.edu.co.